# **Quick Reference Guide**

Masimo SafetyNet™ App

**WARNING:** Do not self-diagnose or self-medicate on the basis of the measurements. Always consult your doctor.

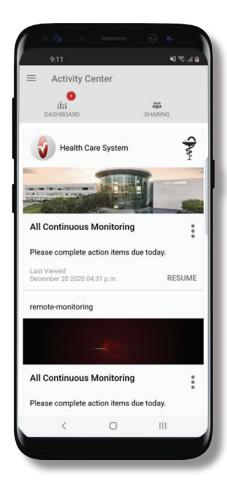

> Download and install the Masimo SafetyNet App from:

Google Play

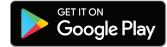

The App Store

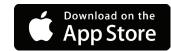

> Launch the app and follow the step-by-step instructions to create an account, engage in a shared CareProgram™, and begin collecting and sharing data.

For further assistance or questions visit: www.masimo.com/masimo-safetynet

@2021 Masimo Corporation. All rights reserved. All other trademarks and registered trademarks are property of their respective owners.

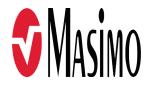

300212/LAB-10206C-0221

# Log In, Sign Up, Location, Notifications

# >Sign Up

- Sign up for an account using and email address or phone number.
- If you received a CareProgram from a health provider, you must sign in with the email or phone number used to send your invitation.

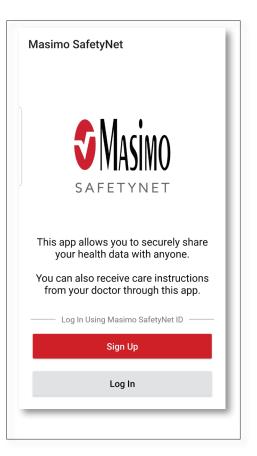

> Ensure Location and Notifications are allowed for proper app function.

#### Location

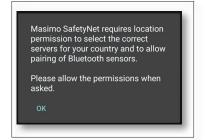

ALLOW

#### **Notifications**

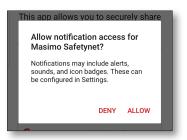

www.masimo.com www.masimo.com 2

# **Health Permissions (iOS Only)**

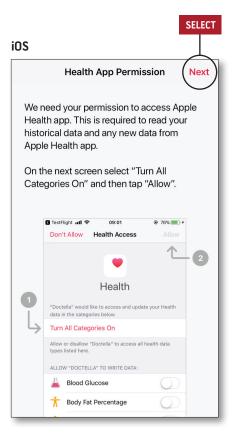

> Follow the on-screen instructions:

To allow Masimo SafetyNet to access
and gather health data from the
device.

# **Activity Center**

#### > Menu

· View the App Menu.

#### > Dashboard

- View the Dashboard screen, which shows the user's health data.
- View health data shared by other users.

## > Sharing

- Displays the healthcare providers, caregivers, and family members with whom the user is currently sharing data.
- Share data with another healthcare provider, caregiver, or family member.

# > CareProgram

 Allows user to view or delete a CareProgram.

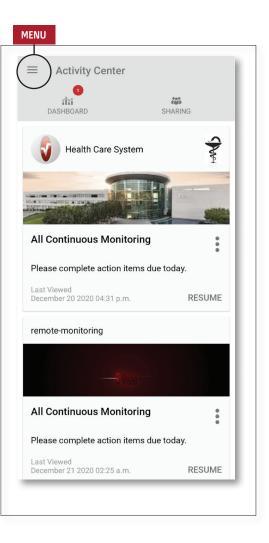

3 www.masimo.com www.masimo.com 4

# Menu

• The Menu can also be viewed by swiping across the screen from left to right.

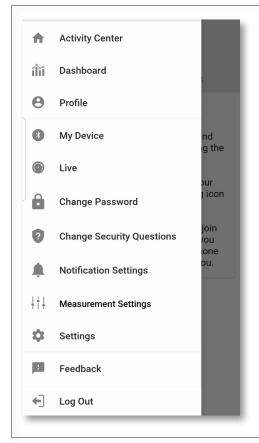

#### > Feedback

 Allows the user to send an email to Masimo SafetyNet support.

# > Log Out

5

 Allows the user to log pout of the App.

## **Activity Center**

• Displays the Activity Center screen.

## Dashboard

Displays the Dashboard screen.

## **Profile**

- Displays the user profile information.
- Allows the user to modify the profile information.

# > My Device

 Allows the user to add a device for monitoring.

#### Live

 Allows the user to view data from the connected monitoring device.

# Change Password/Change Security Questions

 Allows the user to change the password and/or security questions in case of lost password.

# Notification Settings

 Allows the user to change the app notification and reminder settings.

# **Measurement Settings**

 Allows the user to change the units of measurement.

# > Settings

- Displays the user ID.
- Allows user to enable or disable Touch ID or Face ID to log into app.
- Displays app information.

# **Dashboard**

### > Invite

 Allows the user to invite others to share information through the app.

## > Share

 Displays the healthcare providers, caregivers, and family members with whom the user is currently sharing data.

#### > Edit

- Allows the user to rearrange data on the Dashboard.
- > View data for the last 30 days or a weekly summary.
- > Select a parameter card to view trends, date ranges, and additional data.

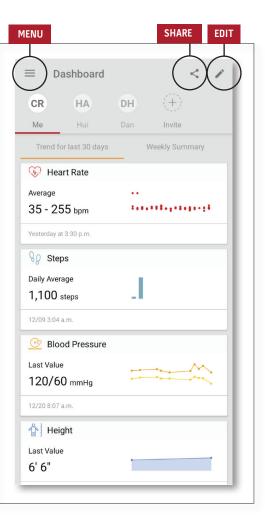

# CareProgram

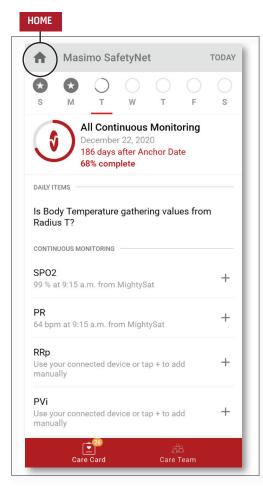

7

#### > Care Card

- View the Care Card data.
- > Home
- Return to the Activity Center.
- > Learn
- Located at the bottom of the CareProgram, view additional information provided by a caregiver.
- > Care Team
- View the list of shared healthcare providers, caregivers, and family members.

# **Sharing**

> Displays the list of shared healthcare providers, caregivers, and family members.

#### >Add

- Share with additional healthcare providers.
- Share with additional caregivers or family members.
- > Swipe a shared individual to remove or edit privileges.

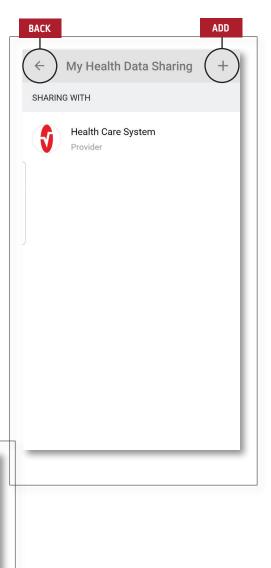

ADD

Who do you want to share your health data with?

Healthcare Provider

Caregiver or family member

CANCEL